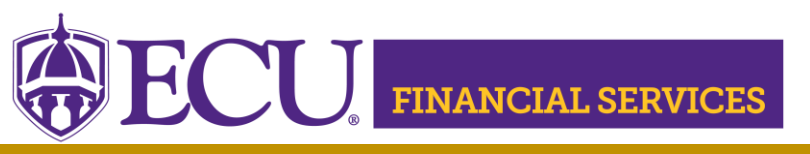

Systems Coordination <https://financialservices.ecu.edu/systems-coordination/>

## **How to Request Xtender Security to view Accounts Payable, Purchasing and Travel Reimbursement documents?**

**\*\* NOTE:** Xtender Training is required prior to requesting B\_F\_DOCS security access. Click [here](https://eastcarolina.csod.com/samldefault.aspx?ouid=2&returnURL=%252fDeepLink%252fProcessRedirect.aspx%253fmodule%253dlodetails%2526lo%253d2d46005a-e41c-451f-8053-17db56b5ad69) to launch the online Xtender Training.

[Click here](https://ecubic.ecu.edu/reports/report/ecuBIC/Xtender_Team/GroupListByUserid) to view current Xtender security.

- a. Log in.
- b. Enter your PirateID using all upper case.
- c. Select PBAN from the Datasource dropdown.
- d. Click 'View Report'.

**Xtender Folder "B\_F\_DOCS"** stores Accounts Payable Invoices, Travel Documents, etc. Document Prefix I, IX, TM, TV.

- 1. Log onto PiratePort:<https://pirateport.ecu.edu/>
- 2. Click "Banner Security Request".
- 3. Click "Request Security" from the Options Box located on the left-hand side.
- 4. Verify Security Form Information.
	- a. Verify **Requestor Information**, review the ECU Banner ID, Name, and Home Org. If the ECU ID, Name, or Home Org is incorrect, please contact Human Resources Information Processing by email [HRIS@ecu.edu](mailto:HRIS@ecu.edu) or call 328-9847. **Do not** create a Banner Security Request until all employee information has been updated.

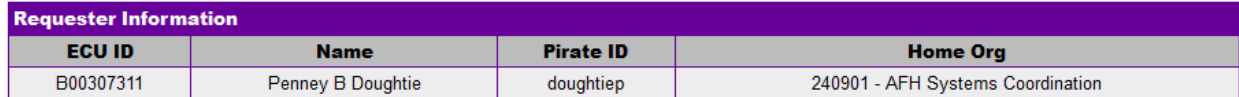

b. Verify **Job Information**, review the Position, Job Effective Date, etc. If the job information is incorrect, please contact Human Resources Information Processing by email [HRIS@ecu.edu](mailto:HRIS@ecu.edu) or call 328-9847. **Do not** create a Banner Security Request until all job information has been updated.

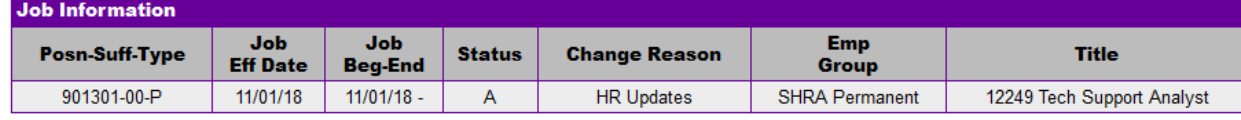

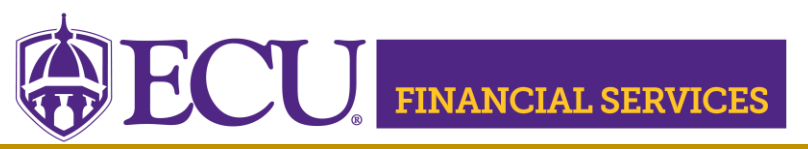

## Systems Coordination <https://financialservices.ecu.edu/systems-coordination/>

c. Verify **Supervisor Information**. If the Supervisor PirateID is incorrect, please submit a Team Dynamix ticket to update the user's supervisor, click [here.](https://ecu.teamdynamix.com/TDClient/1409/Portal/Requests/ServiceDet?ID=31677.) **Do not** create a Banner Security Request until all supervisor information has been updated.

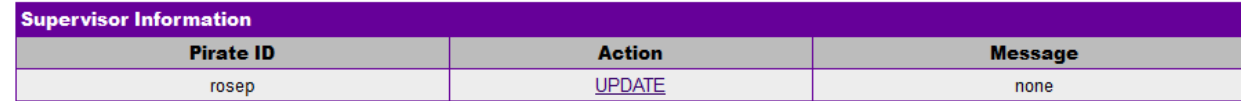

- 5. Under Banner Security Request, click Xtender. (On the word Xtender, not the check box)
- 6. The Xtender Security Access Form displays each Application (BSOM, Finance, Financial Aid, HR, etc.). Click on the drop-down box beside FINANCE and select "**B-F-DOCS**".
- 7. Please NOTE: Previously approved user roles will appear in each drop-down box. If no changes are needed in the Applications, leave the user roles as is.
- 8. Only one category can be requested on each security request.
- 9. Under the **Privilege** section: Select **"Processor"** in the drop-down box.
- 10.Click "Submit"
- 11.In the Comments box on the first page of the Banner Security Request: enter **"Please grant access to B-F-DOCS application via security group B-F-DOCS -PROC".**
- 12.Click "Submit"
- 13.The "Confidentiality Agreement**"** will display, read the agreement and click ok.
- 14.The "Sensitive Data Agreement**"** will display, read the agreement and click ok.
- 15.A confirmation message will display above the form. Modifications will not be allowed until the request is approved/disapproved.
- 16.An automated email will be sent to your supervisor stating that a security request in their approval queue.
- 17.To view the status of the security request, log onto Pirate Port, Under the Tools tab, select "Banner Security Request", listed under Security. Below the form is a history of request, click on the most recent reference number.

East Carolina University | Financial Services | Systems Coordination | revised 8/24/2023 by Penney Doughtie https://financialservices.ecu.edu/wp-content/pv-uploads/sites/86/2018/05/Xtender-Security-BF-DOCS.pdf

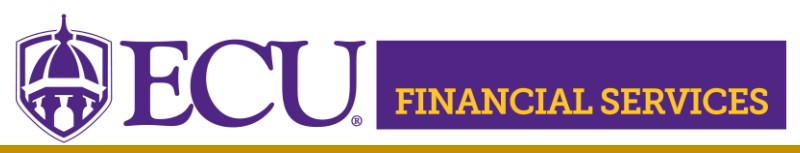

Systems Coordination <https://financialservices.ecu.edu/systems-coordination/>

- 18. Please contact [syscoord@ecu.edu.](mailto:syscoord@ecu.edu)with questions concerning the Xtender Security Instructions.
- 19. Xtender training is available, click **Xtender Training Class.**